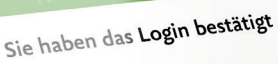

 $\mathbf{m}$ 

Zugriffsart <sup>Zugriffsart</sup><br>LUKB E-Banking **Web (Browser)** 

Vertrag Letztes Login 8888888 Letztes Login<br>24.11.2022 11:05

 $\alpha$ 

Luzerner<br>Kantonalbank

# Aktivierung E-Banking

Anleitung zur Einrichtung

## E-Banking auf Ihrem Smartphone einrichten

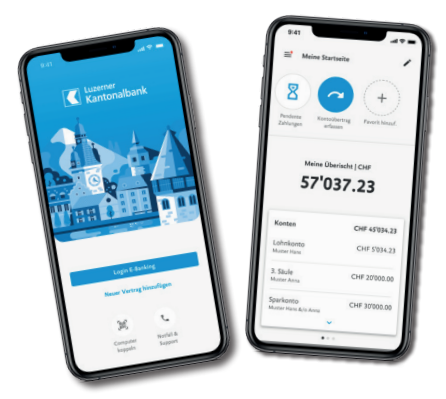

Hinweis: Wir empfehlen Ihnen die Einrichtung mit der «LUKB E-Banking-App».

#### 1. Apps downloaden

Laden Sie die Apps «LUKB Key» und «LUKB E-Banking» aus dem Apple App Store oder Google Play Store auf Ihr Smartphone.

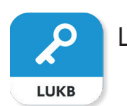

LUKB Key

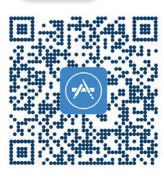

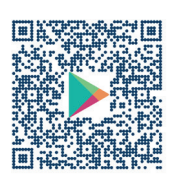

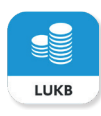

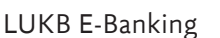

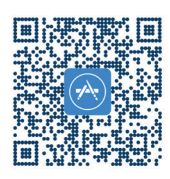

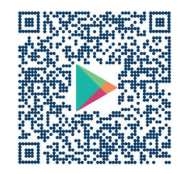

#### 2. LUKB E-Banking einrichten

Öffnen Sie die App «LUKB E-Banking». Sie sehen eine kurze Einführung.

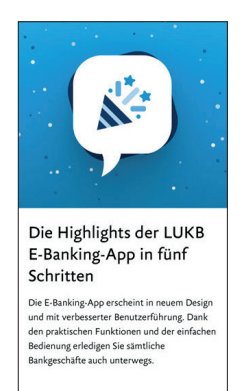

### 3. Vertragsnummer und Passwort eingeben

Melden Sie sich in der E-Banking-App mit Ihrer Vertragsnummer und Ihrem Passwort an. Sie finden Ihre persönliche Vertragsnummer im Aktivierungsbrief, das Initialpasswort finden Sie im Passwortbrief. In einem späteren Schritt können Sie ein persönliches Passwort wählen.

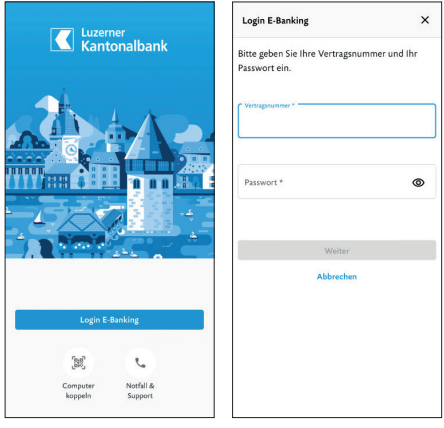

## 4. Push-TAN aktivieren

Nachdem Sie auf den Knopf «Mosaik scannen» drücken, werden Sie automatisch zur App «LUKB Key» weitergeleitet. Aktivieren Sie Push-TAN, damit Login-Anfragen und Zahlungsfreigaben direkt an Ihr Smartphone gesendet werden. Tippen Sie dazu zuerst auf «Aktivieren» und erlauben Sie danach der Key-App das Senden von Mitteilungen.

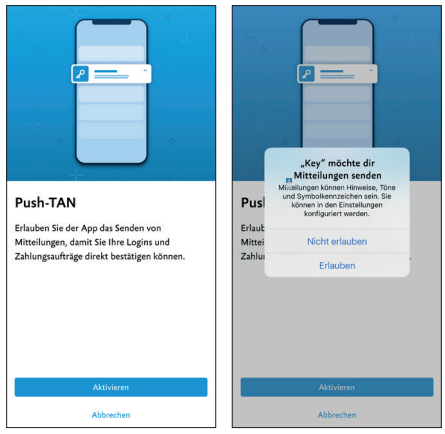

#### 5. Mosaik scannen

Scannen Sie nun das auf dem Aktivierungsbrief abgebildete Mosaik. Die Registrierung wird nun für Sie durchgeführt.

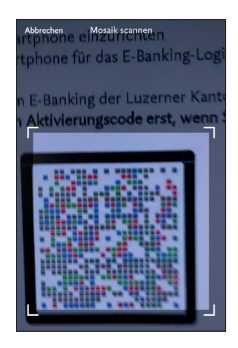

### 6. Passwort ändern

Wählen Sie ein eigenes, sicheres Passwort für das E-Banking. Dieses gilt sowohl für den Zugriff per App als auch für den Zugriff am Computer. Klicken Sie auf «Speichern».

#### 7. Ihr E-Banking ist eingerichtet

Bei erfolgreicher Änderung des Passworts erhalten Sie eine Bestätigung. Klicken Sie auf «Zum E-Banking». Sie sind nun im E-Banking angemeldet.

## Einrichtung des E-Bankings am Computer

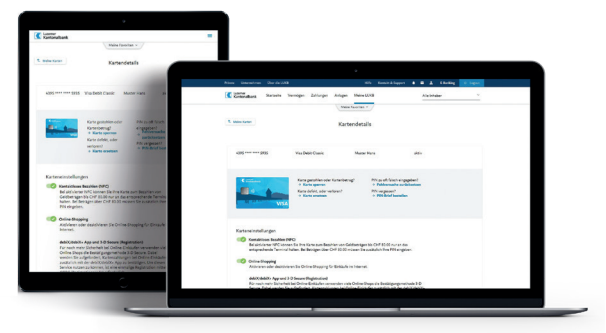

Hinweis: Wir empfehlen Ihnen die Einrichtung mit der App «LUKB E-Banking», da Sie dann sämtliche Schritte am Smartphone durchführen können. Sie finden eine Schrittfür-Schritt-Beschreibung auf der vorderen Doppelseite.

1. «LUKB Key»-App herunterladen

Laden Sie die App «LUKB Key» aus dem Apple App Store oder Google Play Store auf Ihr Smartphone.

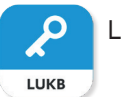

LUKB Key

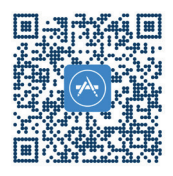

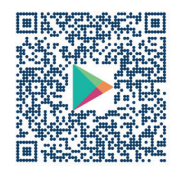

## 2. LUKB E-Banking einrichten

Öffnen Sie die App «LUKB Key». Sie sehen eine kurze Einführung.

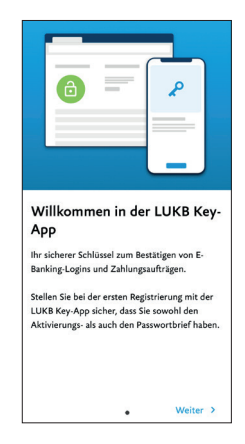

#### 3. Push-TAN aktivieren

Aktivieren Sie Push-TAN am Smartphone, damit Login-Anfragen und Zahlungsfreigaben direkt am Smartphone gesendet werden. Tippen Sie dazu zuerst auf «Aktivieren» und erlauben Sie danach der Key-App das Senden von Mitteilungen.

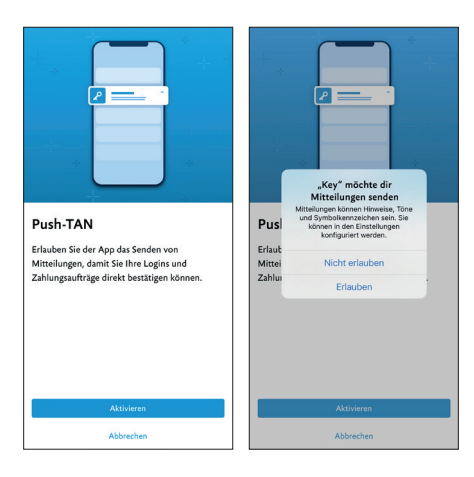

## 4. Vertrag am Computer aktivieren

Wenn Sie die E-Banking-Einrichtung am Computer durchführen möchten, drücken Sie den Knopf «Aktivierung am Smartphone und Computer».

## **Spira** SW. Vertrag aktivieren Wie möchten Sie die Aktivierung durchführen? Am einfachsten geht es direkt am Smartphone. Am Smartphone und Compute

## 5. Login ins E-Banking

Rufen Sie auf Ihrem Computer die Loginseite des E-Bankings unter [lukb.ch](http://lukb.ch) auf.

Geben Sie Ihre Vertragsnummer und das Passwort ein. Ihre Vertragsnummer finden Sie im Aktivierungsbrief, das Initialpasswort im Passwortbrief. In einem späteren Schritt können Sie ein persönliches Passwort wählen. Klicken Sie auf «Weiter».

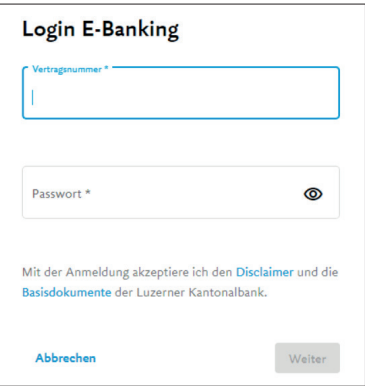

#### 6. Erstes Mosaik scannen

Scannen Sie das Mosaik, das im Aktivierungsbrief abgebildet ist. Nach dem Scannen erscheint auf Ihrem Smartphone der Aktivierungscode.

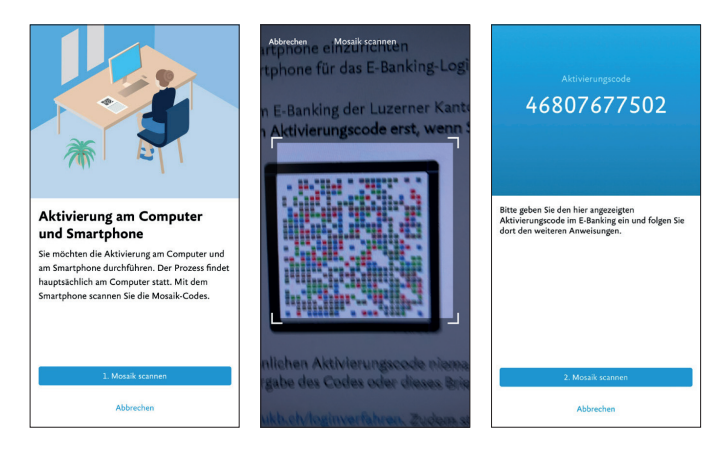

## 7. Aktivierungscode eingeben

Geben Sie am Computer den Aktivierungscode in das Feld «Aktivierungscode» ein. Klicken Sie danach auf «Weiter».

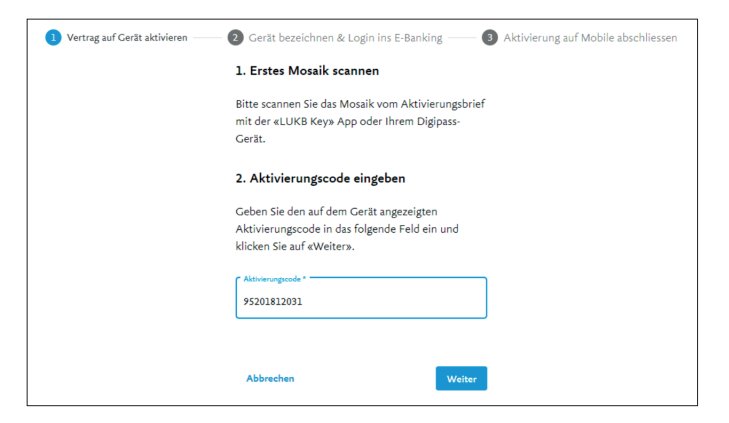

#### 8. Zweites Mosaik scannen

Am Computer wird ein zweites Mosaik angezeigt. Drücken Sie zum Scannen in der «LUKB Key»-App unterhalb des Aktivierungscodes auf «2. Mosaik scannen». Nun erscheint ein Sicherheitscode.

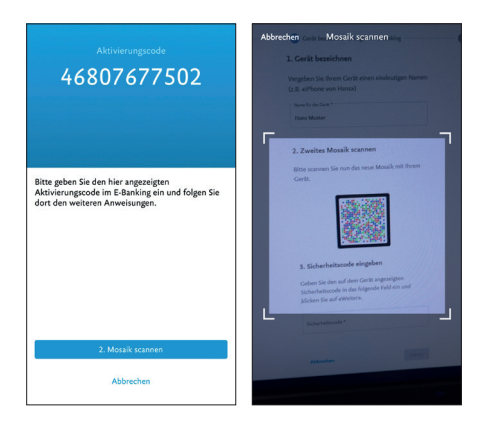

#### 9. Sicherheitscode eingeben

Geben Sie Ihrem Smartphone einen Namen. Geben Sie den auf Ihrem Smartphone angezeigten Sicherheitscode im Feld «Sicherheitscode» auf dem Computer ein. Klicken Sie anschliessend auf «Weiter».

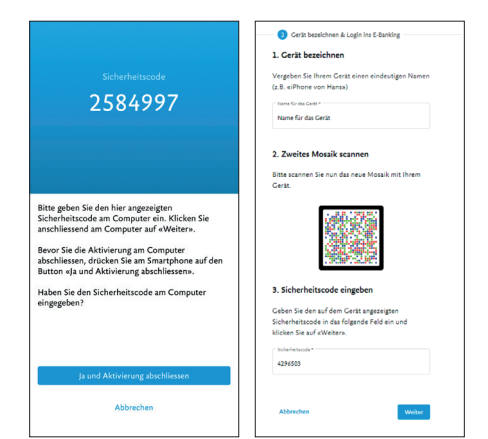

#### 10. Aktivierung auf App abschliessen Tippen Sie in der App auf «Ja und Aktivierung abschliessen». Sie können die App danach schliessen.

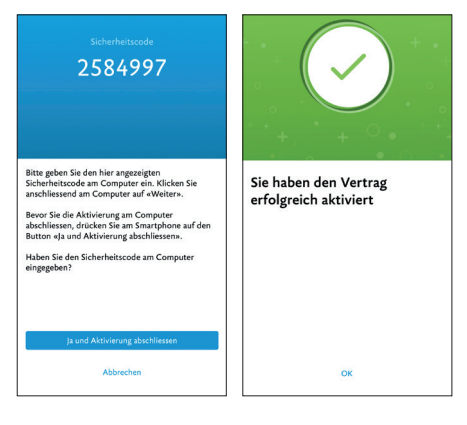

## 11. Aktivierung abschliessen

Auf dem Computer wird folgende Meldung angezeigt: Aktivierung abschliessen. Klicken Sie auf «Weiter».

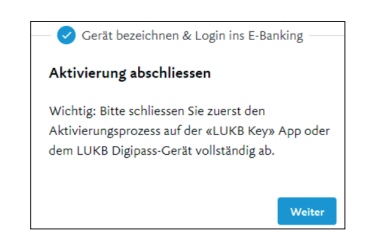

### 12. Passwort ändern

Wählen Sie ein eigenes, sicheres Passwort für das E-Banking. Klicken Sie auf «Speichern». Das Passwort gilt sowohl für den Zugriff per App als auch für den Zugriff am Computer.

### 13. Ihr E-Banking ist eingerichtet

Bei erfolgreicher Passwortänderung erhalten Sie eine Bestätigung. Klicken Sie auf «Zum E-Banking». Sie sind nun im E-Banking angemeldet.

## E-Banking Login Verwendung der Key-App

#### 1. Anmeldung auf dem PC

Rufen Sie auf Ihrem PC die Loginseite des E-Bankings unter [lukb.ch](http://lukb.ch) auf. Geben Sie Ihre Vertragsnummer und das Passwort ein und klicken Sie auf «Weiter».

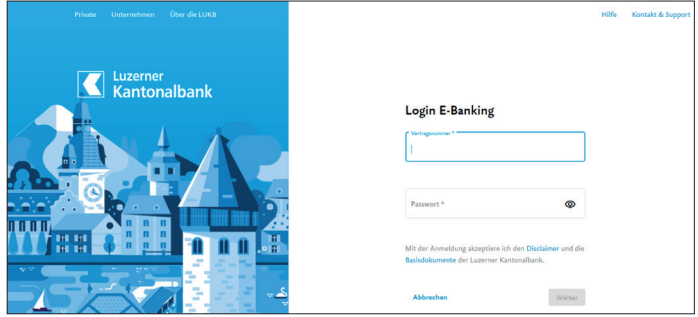

#### 2. Push-Mitteilung öffnen

Tippen Sie auf die Push-Mitteilung, welche an Ihr Smartphone gesendet wurde. Die Key-App wird geöffnet. Das Login können Sie mit «Bestätigen» freigeben. Sobald die Bestätigung angezeigt wird, können Sie die App schliessen.

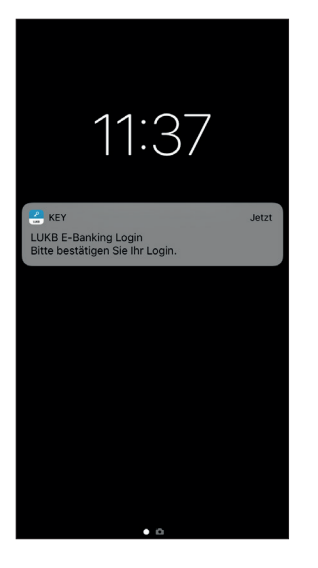

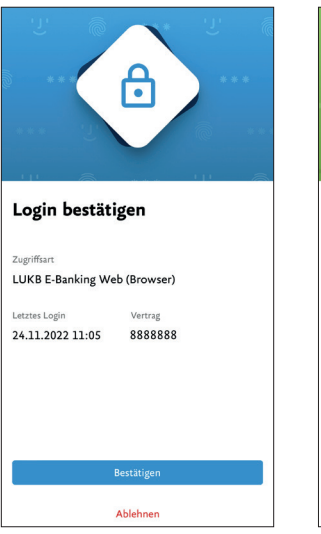

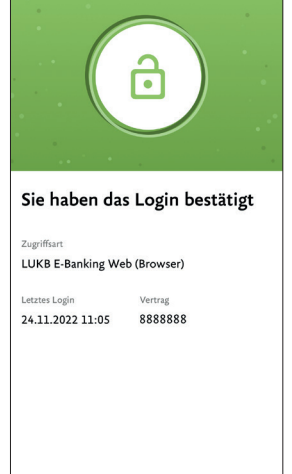

оĸ

#### 3. Login erfolgreich

Nach der Bestätigung auf dem Smartphone werden Sie auf dem PC automatisch im E-Banking eingeloggt.

### E-Banking-App – Login mittels App-to-App

Öffnen Sie die aktuellste Version der «LUKB E-Banking» App und melden sich wie gewohnt mit Vertragsnummer und Passwort an. Anschliessend wird automatisch die Key-App geöffnet. Bestätigen Sie dort das Login, um das E-Banking zu nutzen.

# Zahlung freigeben

Falls Sie eine Zahlung freigeben müssen, erhalten Sie automatisch eine Push-Nachricht auf Ihr Smartphone.

#### 1. Push-Mitteilung öffnen

Tippen Sie auf die Push-Mitteilung, welche an Ihr Smartphone gesendet wurde. Die Key-App wird geöffnet. Drücken Sie «Freigeben», um die Zahlung auszuführen. Sobald die Bestätigung angezeigt wird, können Sie die App schliessen.

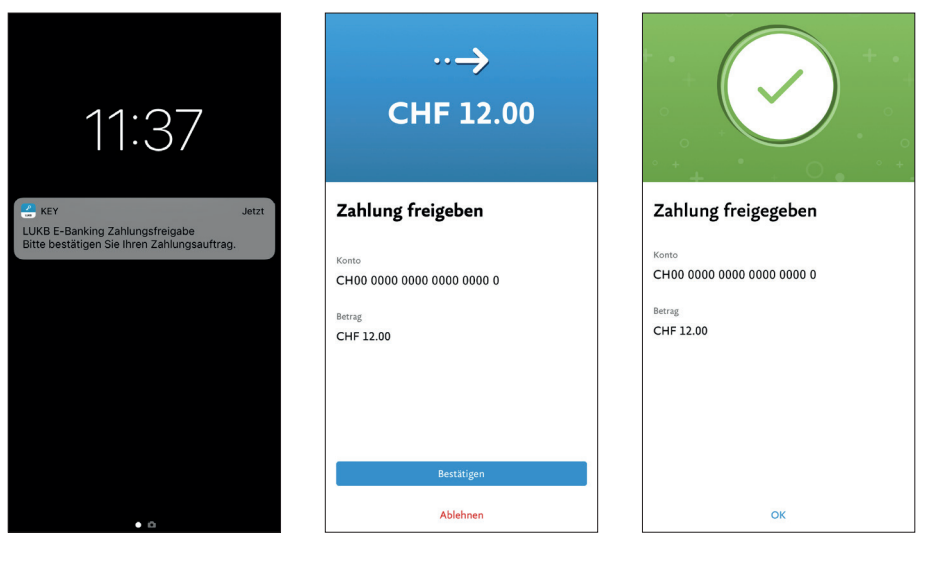

#### 2. Zahlung freigegeben

Im E-Banking wird Ihnen nun bestätigt, dass die Zahlung freigegeben wurde.

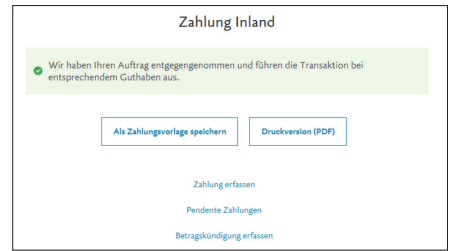

Support: Haben Sie weitere Fragen zum E-Banking? Unser E-Banking Helpdesk 0844 844 866 steht Ihnen von Montag bis Freitag von 8.00 Uhr bis 18.00 Uhr gerne zur Verfügung.

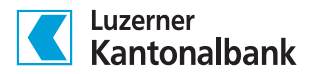

Luzerner Kantonalbank AG Pilatusstrasse 12 6003 Luzern

Telefon +41 (0) 844 822 811 [info@lukb.ch](mailto:info%40lukb.ch?subject=Aktivierung%20LUKB%20Key) [lukb.ch](http://www.lukb.ch)

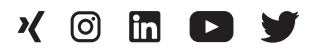